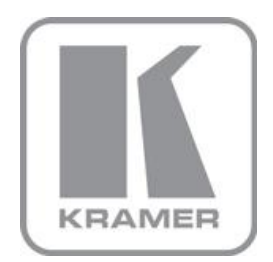

KRAMER ELECTRONICS LTD.

# USER MANUAL

MODEL:

### VS-88DT HDMI/HDBT Matrix Switcher

P/N: 2900-300275 Rev 5

### **VS-88DT 8x8 HDMI/HDBT Matrix Switcher Quick Start Guide**

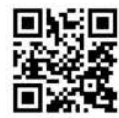

This guide helps you install and use your VS-88DT for the first time. Go to http://www.kramerav.com/manual/VS-88DT to download the latest user manual (or scan the QR code) and check if firmware upgrades are available.

### Step 1: Check what's in the box

VS-88DT 8x8 HDMI/HDBT Matrix Switcher

- 1 Power cord
- 1 Set of rack "ears"

1 Quick Start Guide Kramer RC-IR3 Infrared RC Transmitter M

 $\sqrt{4}$  4 Rubber feet

### Step 2: Install the VS-88DT

Mount the machine in a rack (using the included rack "ears") or attach the rubber feet and place it on a shelf.

### Step 3: Connect the inputs and outputs

Always switch off the power to all devices before connecting them to your VS-88DT.

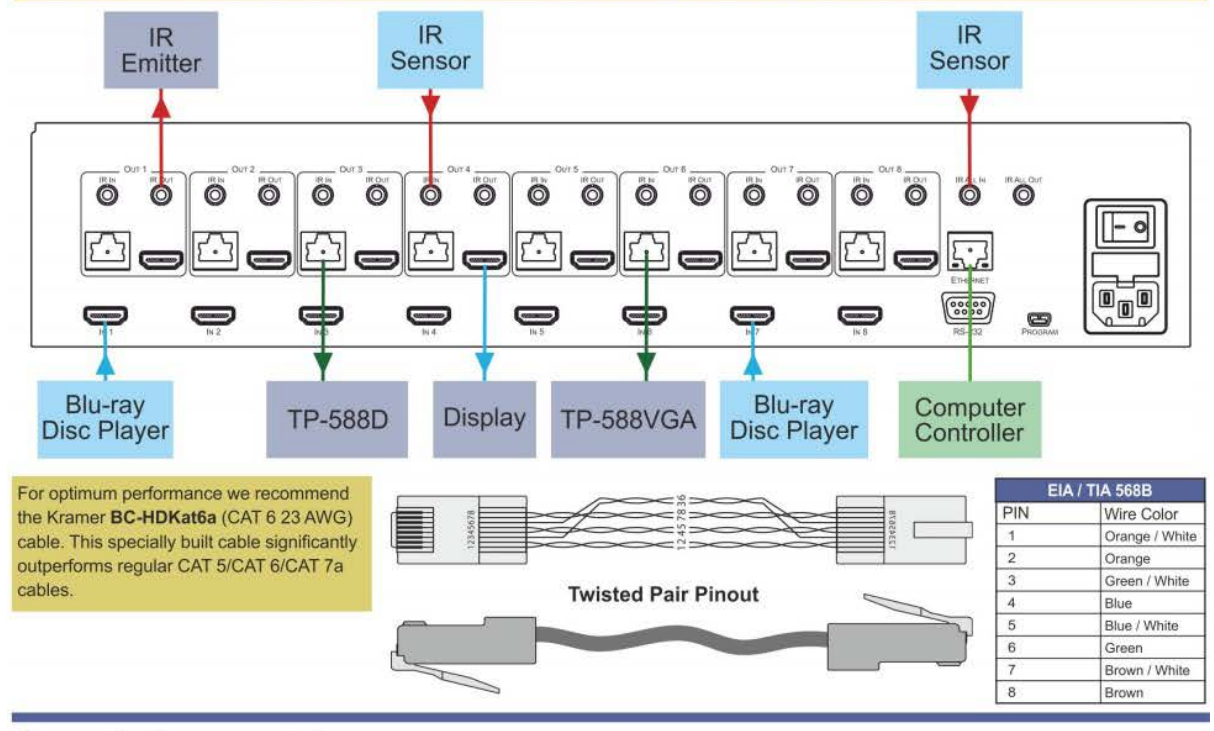

### Step 4: Connect the power

Connect the power cord to the VS-88DT and plug it into the mains electricity.

### Step 5: Operate the VS-88DT

#### To switch an input to an output:

- 1. Press a button on the top row to select an output.
- 2. Press a button on the bottom row to select an input to switch to the output.

#### Use the Menu to configure the device:

- 1. Press Menu to enter the menu.
- 2. Navigate the menu using the Enter and arrow buttons.
- 3. Press Menu to exit the Menu.

#### To Copy an EDID from an output to an input: 1. Press EDID.

- 2. Press the required Out button.
- 3. Press the required In button.
- 4. Press EDID.

#### To Copy an EDID from an output to all inputs: 1. Press EDID.

- 2. Press the required Out button.
- 3. Press the required In button.
- 4. Repeat steps 2 and 3 for each EDID to copy.
- 5. Press EDID.

### **Contents**

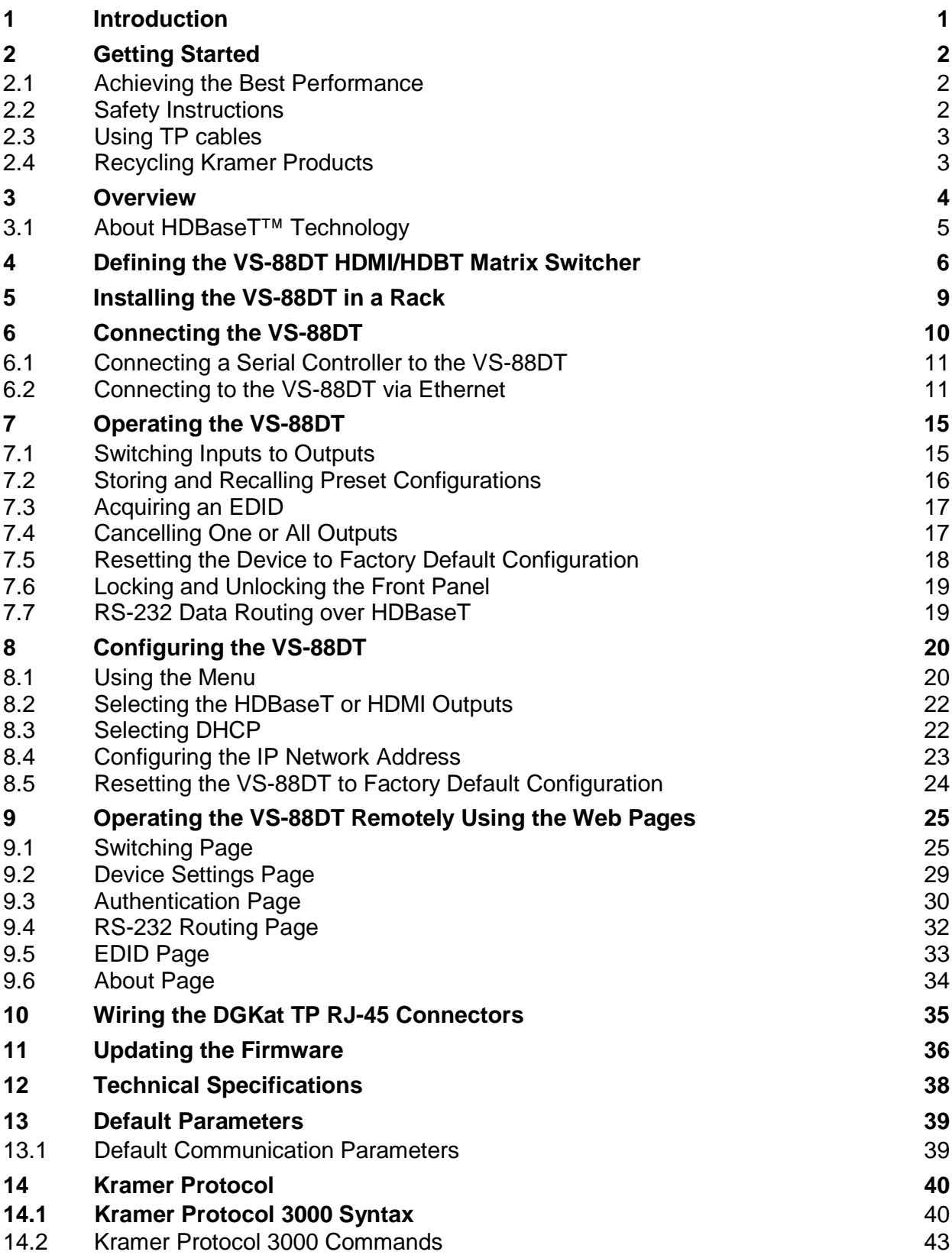

## Figures

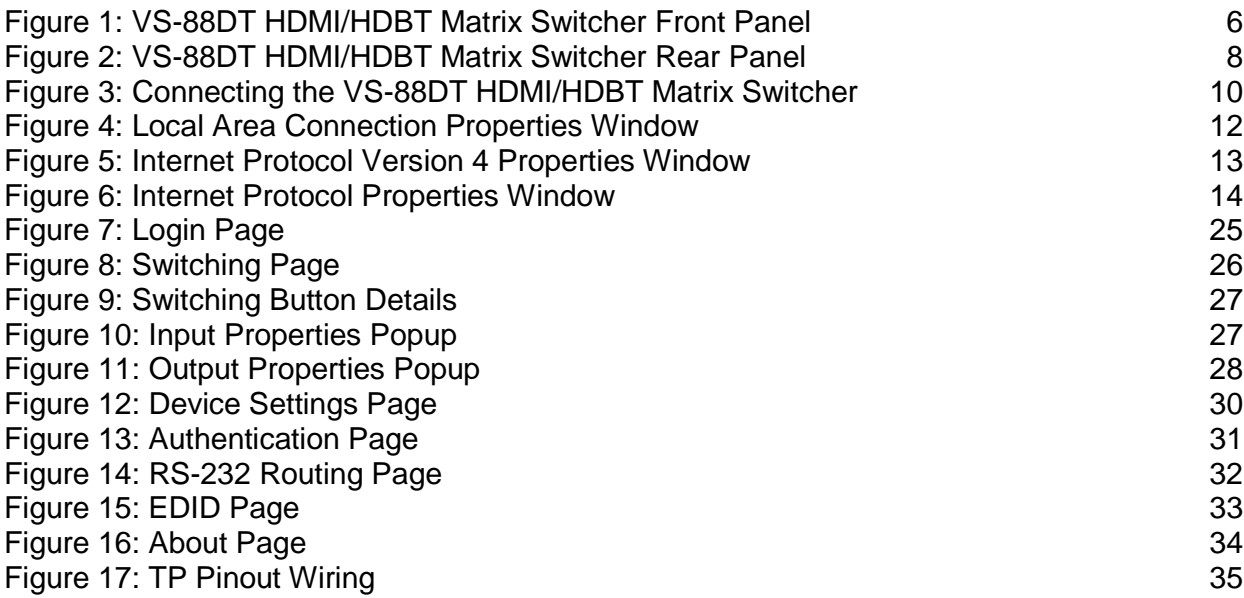

## **1 Introduction**

Welcome to Kramer Electronics! Since 1981, Kramer Electronics has been providing a world of unique, creative, and affordable solutions to the vast range of problems that confront the video, audio, presentation, and broadcasting professional on a daily basis. In recent years, we have redesigned and upgraded most of our line, making the best even better!

Our 1,000-plus different models now appear in 11 groups that are clearly defined by function: GROUP 1: Distribution Amplifiers; GROUP 2: Switchers and Routers; GROUP 3: Control Systems; GROUP 4: Format/Standards Converters; GROUP 5: Range Extenders and Repeaters; GROUP 6: Specialty AV Products; GROUP 7: Scan Converters and Scalers; GROUP 8: Cables and Connectors; GROUP 9: Room Connectivity; GROUP 10: Accessories and Rack Adapters and GROUP 11: Sierra Products.

Congratulations on purchasing your **VS-88DT** *HDMI/HDBT Matrix Switcher* which is ideal for:

- Conference room presentations
- Advertising applications

## **2 Getting Started**

We recommend that you:

- Unpack the equipment carefully and save the original box and packaging materials for possible future shipment
- Review the contents of this user manual

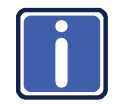

Go to www.kramerav.com/downloads/VS-88DT

to check for up-to-date user manuals, application programs, and to check if firmware upgrades are available (where appropriate).

### **2.1 Achieving the Best Performance**

To achieve the best performance:

- Use only good quality connection cables (we recommend Kramer highperformance, high-resolution cables) to avoid interference, deterioration in signal quality due to poor matching, and elevated noise levels (often associated with low quality cables)
- Do not secure the cables in tight bundles or roll the slack into tight coils
- Avoid interference from neighboring electrical appliances that may adversely influence signal quality
- Position your Kramer **VS-88DT** away from moisture, excessive sunlight and dust

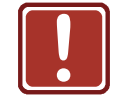

**!**

This equipment is to be used only inside a building. It may only be connected to other equipment that is installed inside a building.

### **2.2 Safety Instructions**

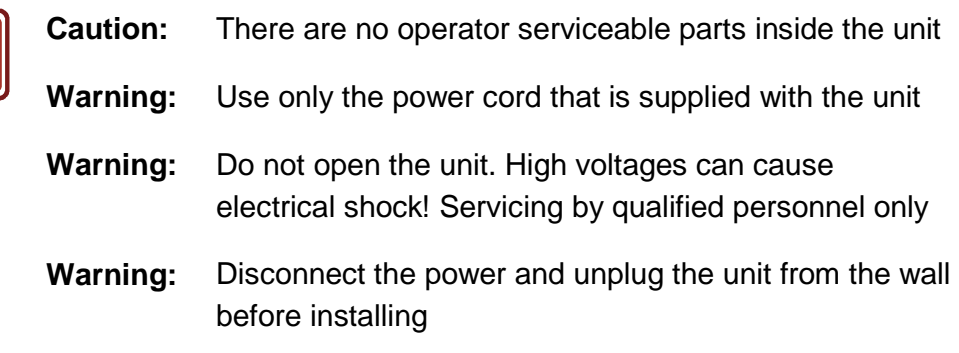

## **2.3 Using TP cables**

Kramer engineers have developed a special twisted pair cable to best match our HDBaseT products, the Kramer **BC−HDKat6a** (CAT 6 23 AWG) cable. This specially built cable significantly outperforms regular CAT 5/CAT 6/CAT 7a cables.

### **2.4 Recycling Kramer Products**

The Waste Electrical and Electronic Equipment (WEEE) Directive 2002/96/EC aims to reduce the amount of WEEE sent for disposal to landfill or incineration by requiring it to be collected and recycled. To comply with the WEEE Directive, Kramer Electronics has made arrangements with the European Advanced Recycling Network (EARN) and will cover any costs of treatment, recycling and recovery of waste Kramer Electronics branded equipment on arrival at the EARN facility. For details of Kramer's recycling arrangements in your particular country go to our recycling pages at *www.kramerav.com/support/recycling/*.

## **3 Overview**

The high-quality Kramer **VS-88DT** is an *HDMI/HDBT Matrix Switcher* that accepts up to eight HDMI signals and routes any or all of them to any or all eight HDMI outputs or HDBaseT for connection to compatible receivers, for example, the **TP-588D** and **TP-588VGA**.

#### The **VS-88DT** features:

- Eight HDMI and nine IR inputs
- Eight HDMI, eight HDBaseT and nine IR outputs
- Bandwidth up to 6.75Gbps (2.25Gbps per video channel)
- EDID Capture—copies and stores the EDID from a display device
- Hot-plug Detect (HPD)
- HDBaseT range up to 130m (430ft) at normal mode (2K) when using BC-UNIKat cables
- RS-232 data tunneling over HDBaseT
- HDCP support
- HDTV compatibility
- Support for HDMI 3D, Deep Color, x.v.Color<sup>TM</sup>, Lip Sync, Dolby<sup>®</sup> TrueHD, Dolby Digital Plus, DTS−HD® and linear PCM 7.1 surround sound
- A non-volatile memory for matrix configuration
- A store and recall facility for preset configurations
- Automatic output shutdown if no input signal is detected after a configurable idle period
- An LCD display for easy configuration and operation
- Remote control using serial commands (over RS-232 and Ethernet) and built-in, browser-based Web pages
- Support for Kramer Protocol 3000
- A lock button to prevent unwanted tampering with the settings

• 2U height that fits a standard 19" professional rack enclosure

You can control the **VS-88DT** using the front panel buttons, or remotely via:

- Built-in, embedded Web pages using a standard Web browser over Ethernet
- RS-232 serial commands transmitted by a touch screen system, PC or other serial controller
- The Kramer infrared remote control transmitter

## **3.1 About HDBaseT™ Technology**

HDBaseT™ is an advanced all-in-one connectivity technology (supported by the HDBaseT Alliance). It is particularly suitable in the consumer home environment as a digital home networking alternative where it enables you to replace numerous cables and connectors by a single LAN cable used to transmit, for example, uncompressed, full, high definition video, audio and IR as well as various control signals.

## **4 Defining the VS-88DT HDMI/HDBT Matrix Switcher**

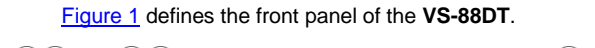

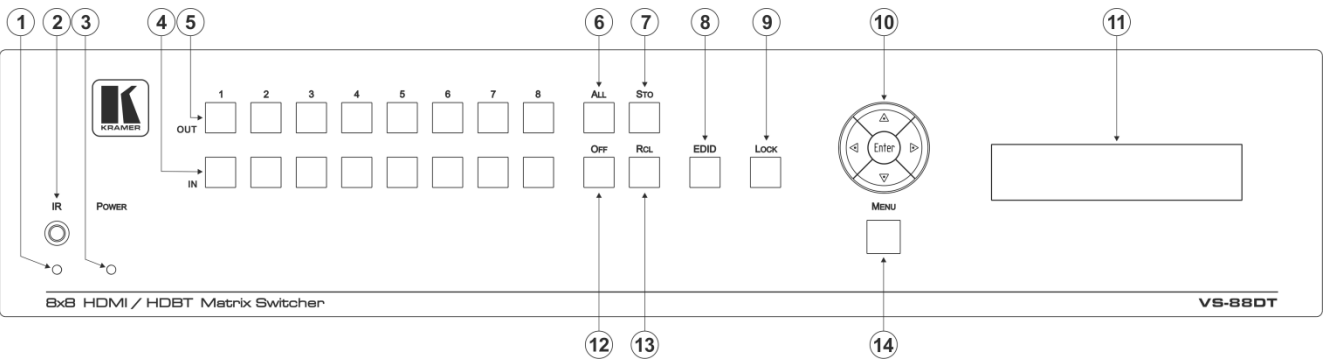

Figure 1: VS-88DT HDMI/HDBT Matrix Switcher Front Panel

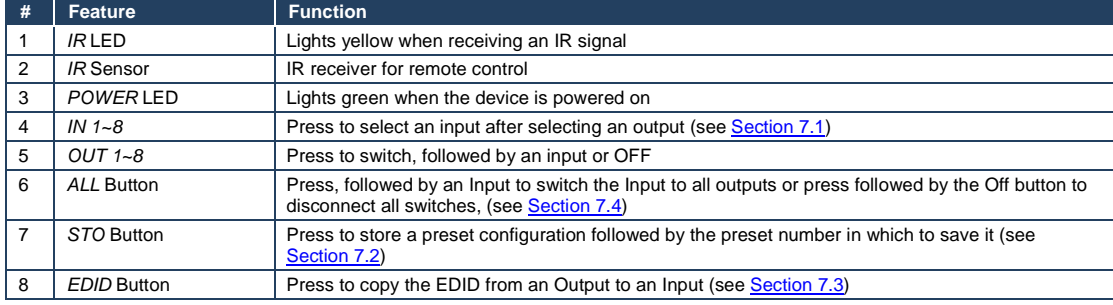

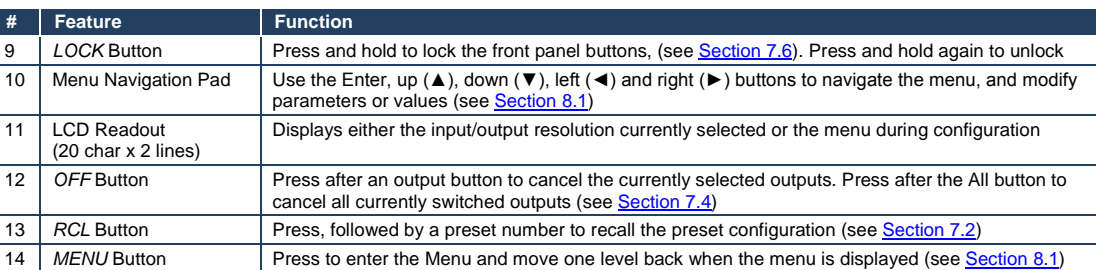

7

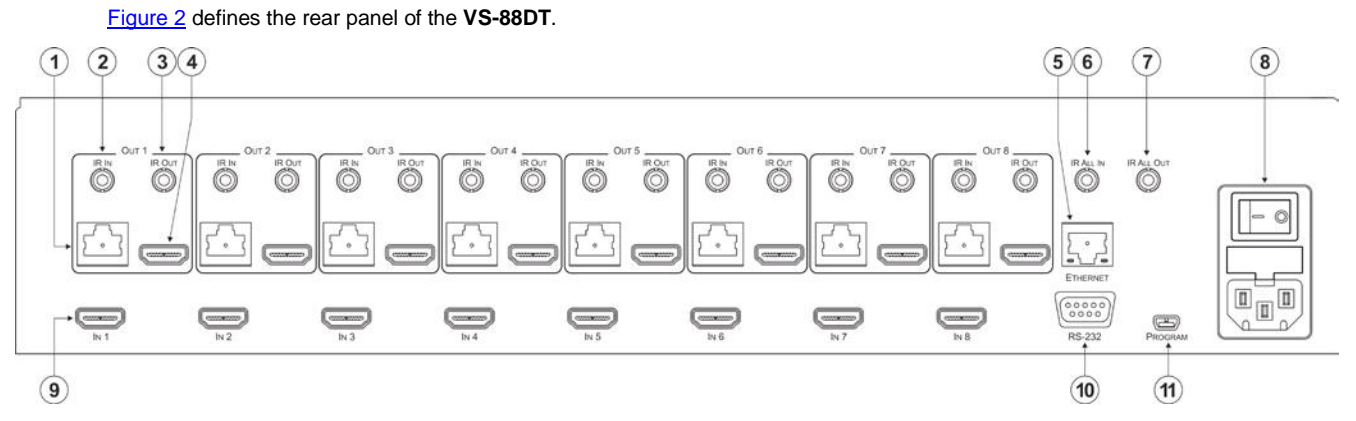

#### Figure 2: VS-88DT HDMI/HDBT Matrix Switcher Rear Panel

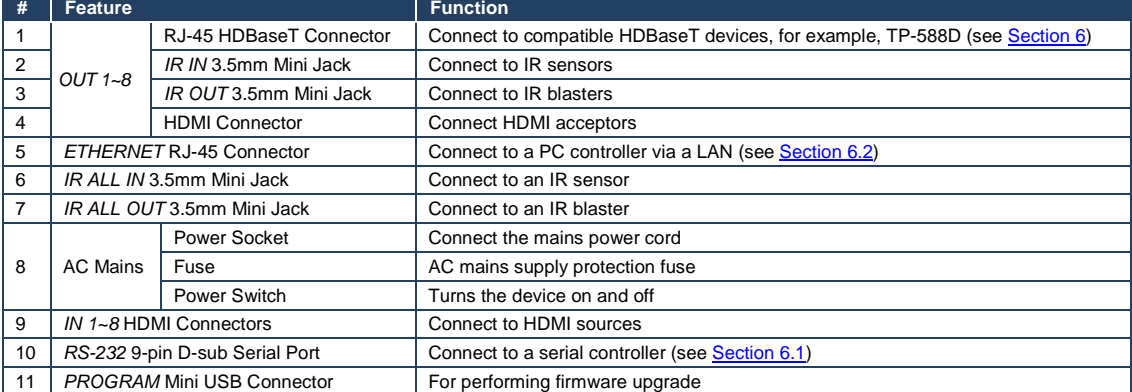

## **5 Installing the VS-88DT in a Rack**

Before installing in a rack, be sure that the environment is within the recommended range:

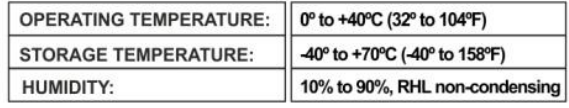

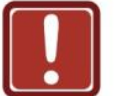

### **CAUTION!**

When installing on a 19" rack, avoid hazards by taking care that:

1. It is located within the recommended environmental conditions, as the operating ambient temperature of a closed or multi unit rack assembly may exceed the room ambient temperature.

2. Once rack mounted, enough air will still flow around the machine.

3. The machine is placed straight in the correct horizontal position.

4. You do not overload the circuit(s). When connecting the machine to the supply circuit. overloading the circuits might have a detrimental effect on overcurrent protection and supply wiring. Refer to the appropriate nameplate ratings for information. For example, for fuse replacement, see the value printed on the product label.

5. The machine is earthed (grounded) in a reliable way and is connected only to an electricity socket with grounding. Pay particular attention to situations where electricity is supplied indirectly (when the power cord is not plugged directly into the socket in the wall), for example, when using an extension cable or a power strip, and that you use only the power cord that is supplied with the machine.

#### To rack-mount a machine:

1. Attach both ear brackets to the machine. To do so, remove the screws from each side of the machine (5 on each side), and replace those screws through the ear brackets.

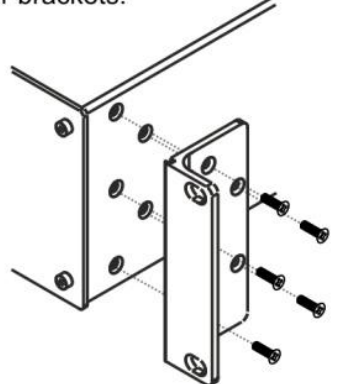

2. Place the ears of the machine against the rack rails, and insert the proper screws (not provided) through each of the four holes in the rack ears. Note:

• In some models, the front panel may feature built-in rack ears

• Detachable rack ears can be removed for desktop use

• Always mount the machine in the rack before you attach any cables or connect the machine to the power

• If you are using a Kramer rack adapter kit (for a machine that is not 19"), see the Rack Adapters user manual for installation instructions available from our Web site

## **6 Connecting the VS-88DT**

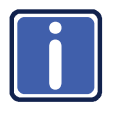

Switch off the power to all devices before connecting them to your **VS-88DT**. After connecting your **VS-88DT**, connect its power and then switch on the power to the other devices.

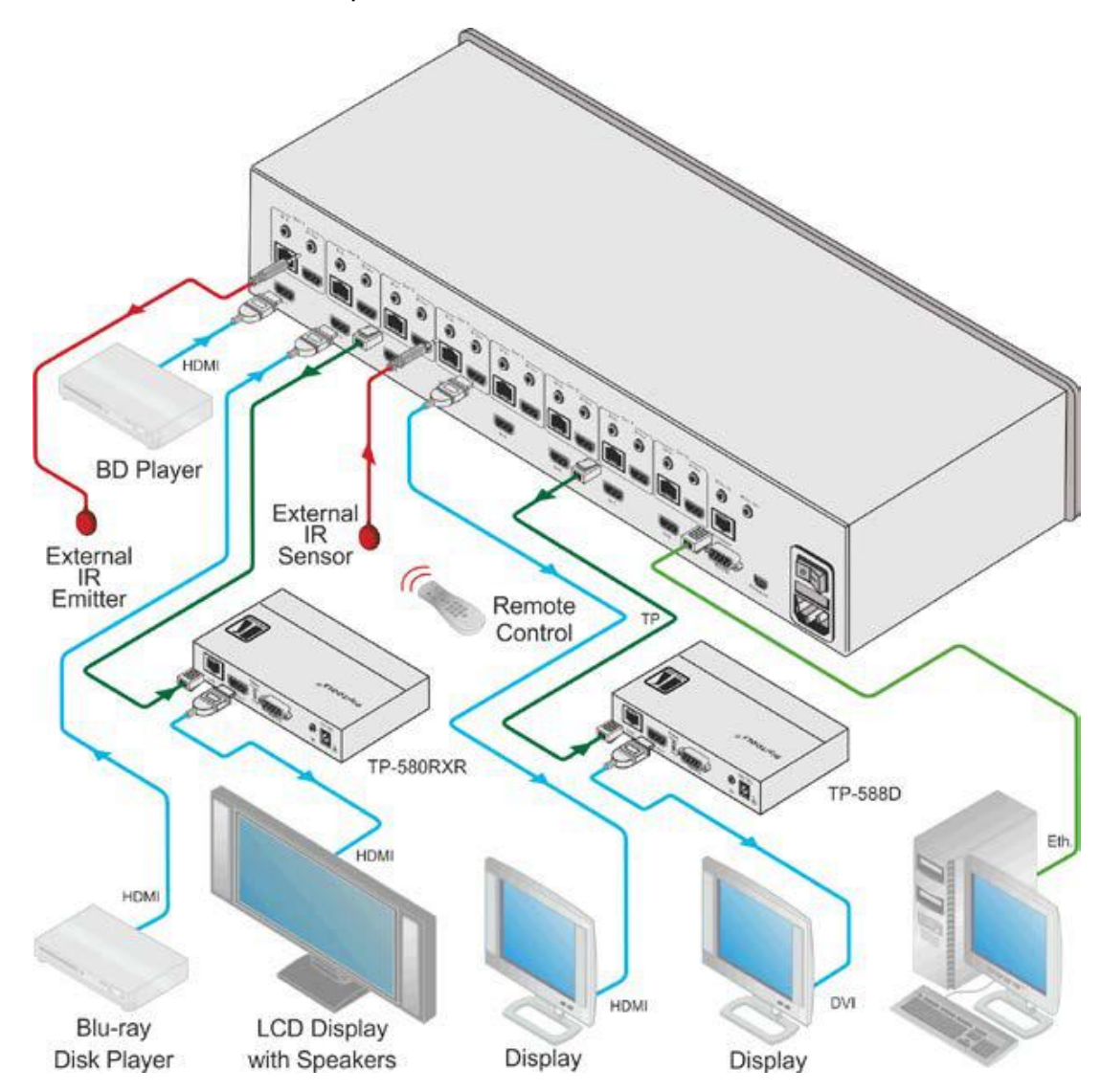

Figure 3: Connecting the VS-88DT HDMI/HDBT Matrix Switcher

#### **To connect the VS-88DT as illustrated in the example in** Figure 3:

- 1. Connect the HDMI sources, (for example, Blu-ray disc players) to the HDMI In 1 and In 2 connectors.
- 2. Connect an external IR sensor to the In 4 IR In 3.5mm mini jack.
- 3. Connect the Out 1 IR 3.5mm mini jack to an external IR transmitter.
- 4. Connect the Out 4 HDMI connector to an HDMI acceptor, (for example, a display).
- 5. Connect the Out 3 TP RJ-45 HDBT connector to a compatible HDBT receiver, (for example, the **TP-580Rxr**), and connect the HDMI output of the **TP-580Rxr** to a display.
- 6. Connect the Out 7 TP RJ-45 HDBT connector to a compatible HDBT receiver, (for example, the **TP-588D**), and connect the DVI output of the **TP-588D** to a display.
- 7. Connect a controller via either RS-232 or a LAN to the Ethernet RJ-45 connector.

### **6.1 Connecting a Serial Controller to the VS-88DT**

You can connect to the **VS-88DT** via an RS-232 connection using, for example, a PC. For information about routing RS-232 data over HDBaseT, see Section 7.7.

#### **To connect to the VS-88DT via RS-232**:

• Connect the 9-pin D-sub connector on the rear panel of the **VS-88DT** (pin 5 to pin 5, pin 2 to pin 3, pin 3 to pin 2) to the RS 232 9-pin D-sub port on your PC

### **6.2 Connecting to the VS-88DT via Ethernet**

You can connect to the **VS-88DT** via Ethernet using either of the following methods:

- Directly to the PC using a crossover cable (see Section 6.2.1)
- Via a network hub, switch, or router, using a straight-through cable (see Section 6.2.2)

**Note**: If you want to connect via a router and your IT system is based on IPv6, speak to your IT department for specific installation instructions.

### **6.2.1 Connecting the Ethernet Port Directly to a PC**

You can connect the Ethernet port of the **VS-88DT** directly to the Ethernet port on your PC using a crossover cable with RJ-45 connectors.

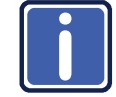

This type of connection is recommended for identifying the **VS-88DT** with the factory configured default IP address.

After connecting the **VS-88DT** to the Ethernet port, configure your PC as follows:

- 1. Click **Start** > **Control Panel** > **Network and Sharing Center**.
- 2. Click **Change Adapter Settings**.
- 3. Highlight the network adapter you want to use to connect to the device and click **Change settings of this connection**.

The Local Area Connection Properties window for the selected network adapter appears as shown in Figure 4.

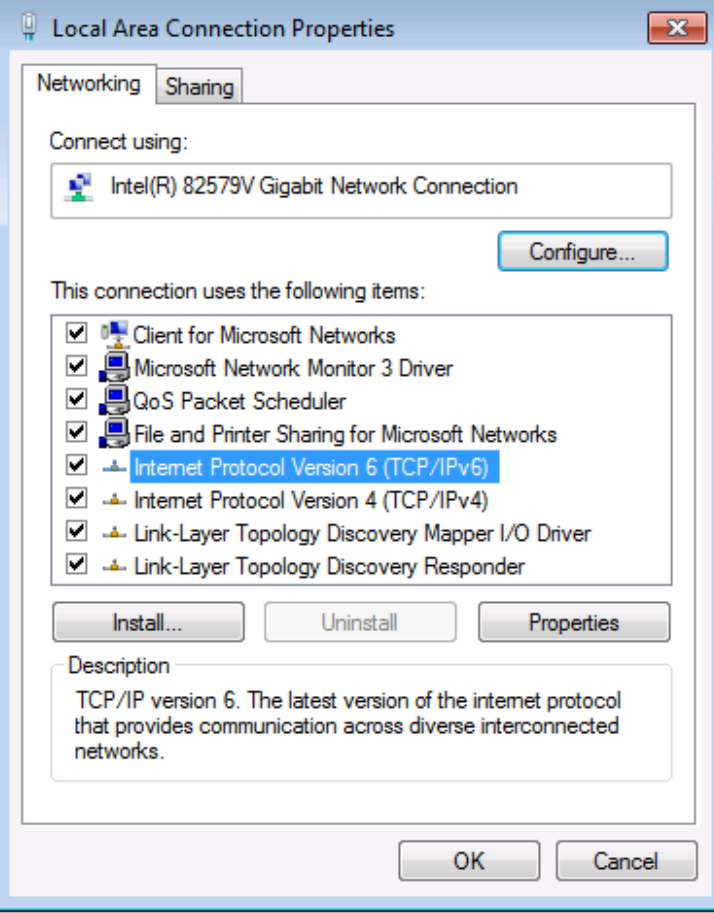

Figure 4: Local Area Connection Properties Window

- 4. Highlight **Internet Protocol Version 4 (TCP/IPv4)**.
- 5. Click **Properties**.

The Internet Protocol Properties window appears as shown in Figure 5.

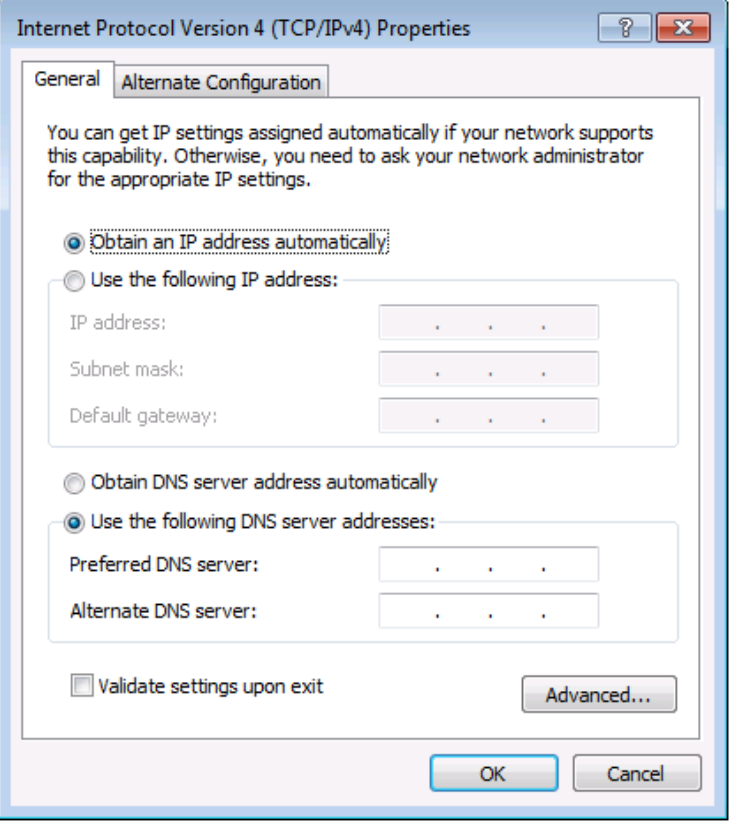

Figure 5: Internet Protocol Version 4 Properties Window

6. Select **Use the following IP Address** for static IP addressing and fill in the details as shown in Figure 6.

For TCP/IPv4 you can use any IP address in the range 192.168.1.1 to 192.168.1.255 (excluding 192.168.1.39) that is provided by your IT department.

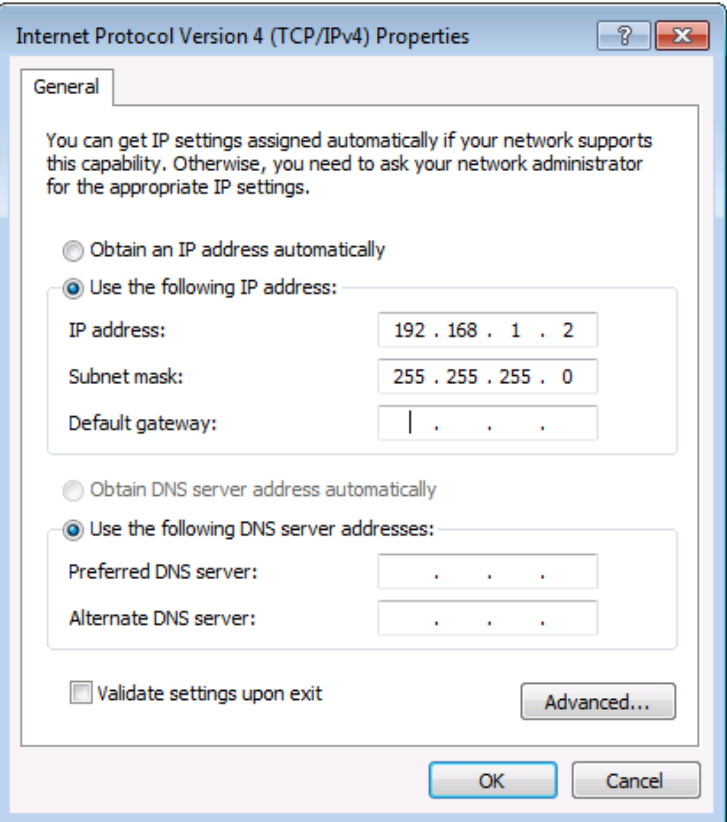

Figure 6: Internet Protocol Properties Window

- 7. Click **OK**.
- 8. Click **Close**.

### **6.2.2 Connecting the Ethernet Port via a Network Hub or Switch**

You can connect the Ethernet port of the **VS-88DT to** the Ethernet port on a network hub or using a straight-through cable with RJ-45 connectors.

## **7 Operating the VS-88DT**

When the **VS-88DT** is powered on, the following is displayed briefly on the LCD display:

### KRAMER ELEC

### 8X8 HDMI/HDBT Matrix

Following the self-test the current switching configuration is displayed, an example of which is shown below. The top row indicates the output port and the bottom row indicates which input port is switched to the output port displayed directly above it. An input port showing 0 (zero) indicates that the output port has no input switched to it.

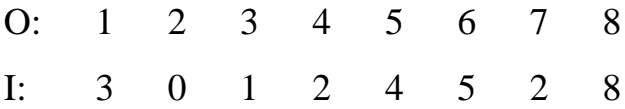

**Note**: If there is no button activity during any procedure for approximately 30 seconds, the procedure is aborted and the display reverts back to the Input/Output display.

### **7.1 Switching Inputs to Outputs**

You can switch:

- Individual inputs to individual outputs
- One input to all outputs

#### **To switch an output to an input, (for example, Input 7 to Output 3)**:

- 1. Press Out 3. The Output button lights red.
- 2. Press In 7.

The Input button lights red and the switch is performed.

#### **To switch one input to all outputs, (for example, Input 2 to all outputs)**:

1. Press All.

The All button lights red.

2. Press In 2.

The Input 2 button lights and Input 2 is switched to all outputs.

## **7.2 Storing and Recalling Preset Configurations**

You can store up to eight preset configurations for instant recall. The top row of output buttons relate to presets one to eight.

#### **To store the current configuration in preset 5**:

- 1. Press Sto.
- 2. Press Out 5.

The selection is displayed in the readout.

3. Press Sto.

The current configuration is stored in preset 5.

#### **To recall preset 8**:

- 1. Press Rcl.
- 2. Press Out 8. The selection is displayed in the readout.
- 3. Press Rcl. The configuration stored in preset 8 is recalled.

## **7.3 Acquiring an EDID**

You can acquire the EDID from an output and assign it to either one or all inputs.

**To acquire the EDID from an output and store it on one input, (for example, Output 5 to Input 8)**:

- 1. Press EDID. The button lights red.
- 2. Press Out 5.
- 3. Press In 8.
- 4. Press EDID. The button no longer lights and the EDID from Output 5 is stored in Input 8.

### **7.4 Cancelling One or All Outputs**

The Off button is used to cancel one or all currently switched outputs.

#### **To cancel one currently switched output, (for example, Output 7)**:

- 1. Press Out 7.
- 2. Press Off.

#### **To cancel all currently switched outputs**:

- 1. Press All.
- 2. Press Off.

### **7.5 Resetting the Device to Factory Default Configuration**

The **VS-88DT** can be reset to factory default configuration either by sending a Protocol 3000 command or by using the front panel buttons.

### **To reset the device to the factory default configuration by sending a P3000 command**:

- 1. Connect from a PC to the **VS-88DT** via the serial port using the following parameters:
	- **115200, 8, 1, none**
- 2. Send the P3000 command to reset the device to factory default (see Section 14.2).

After a few seconds the **VS-88DT** is reset to factory default.

### **To reset the device to the factory default configuration using the front panel buttons**:

- 1. Press the Menu button. The Menu button lights and the first option on the menu appears.
- 2. Use the up  $(\triangle)$  and down  $(\blacktriangledown)$  arrows on the keypad to scroll to the RESET TO DEFAULT option.
- 3. Press the Enter button. The Reset to Default No and Yes options appear.
- 4. Use the left (◄) and right (►) arrows on the keypad to select Yes.
- 5. Press Enter.

After a few seconds the standby readout is displayed and the device is reset to factory default.

## **7.6 Locking and Unlocking the Front Panel**

You can lock the front panel buttons to prevent unwanted key presses from changing the current configuration.

#### **To lock the front panel**:

• Press and hold the Lock button.

The button lights, the Locked message is displayed briefly, and the front panel buttons are locked. Pressing any button causes the Locked message to display briefly and the Lock button to flash

#### **To unlock the front panel**:

• Press and hold the Lock button. The button no longer lights and the front panel buttons are unlocked

### **7.7 RS-232 Data Routing over HDBaseT**

The **VS-88DT** enables routing data from a source connected to the RS-232 serial port to one of the HDBaseT outputs. This can be performed from the RS-232 Routing Web page (see Section 9.4) or using the ROUTE command (see Section 14).

For simulation purposes, the **VS-88DT** also enables routing the RS-232 data to all the HDBaseT outputs, by chaining multiple ROUTE commands. For more information on chaining multiple commands, see Section 14.1.6.

**Note**: When RS-232 data routing is enabled, the RS-232 serial port cannot be used for connecting a serial controller.

## **8 Configuring the VS-88DT**

### **8.1 Using the Menu**

The main menu comprises three sections:

- Interface Out (see **Section 8.1.1)**
- RS-232 Routing (see **Section 8.1.2)**
- DHCP (see Section 8.1.3)
- Ethernet Status (see Section 8.1.4)
- FW version display (see **Section 8.1.5)**
- Reset to Default (see Section 8.1.6)
- Update Firmware (see Section 8.1.7)

Navigation through the menu is performed as follows:

- Menu—Enter the Menu or exit one level when in the Menu
- Enter—Select a parameter/value
- Up (▲) or Right (►)—scroll up through the parameter/value list
- Down (▼) or Left (◄)—scroll down through the parameter/value list

**Note**: If there is no button activity for approximately 30 seconds, the display reverts back to the Input/Output display.

#### **8.1.1 Interface Out Sub-menu**

The parameters in the Interface Out sub-menu set the output signal format.

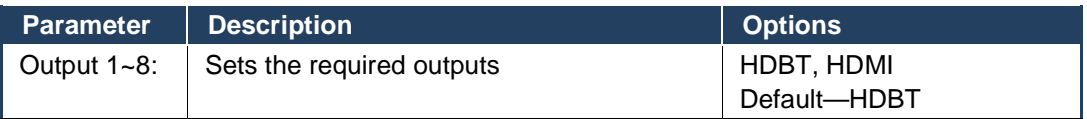

### **8.1.2 RS-232 Routing Sub-menu**

The RS-232 Status sub-menu turns the RS-232 serial communication routing on and off.

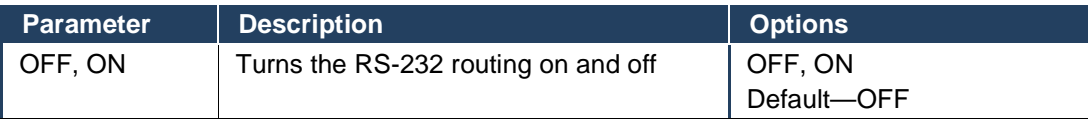

#### **8.1.3 Network Settings Sub-menu**

The Network Status sub-menu controls DHCP selection and IP network parameters.

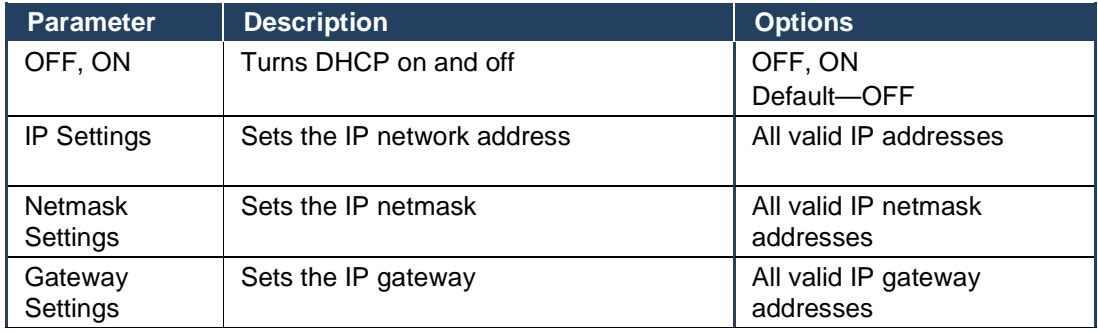

**Note**: When turning DHCP on, the device performs an automatic reset.

#### **8.1.4 Ethernet Status Sub-menu**

The parameters in the Ethernet Status sub-menu display the TCP/IP communication parameters.

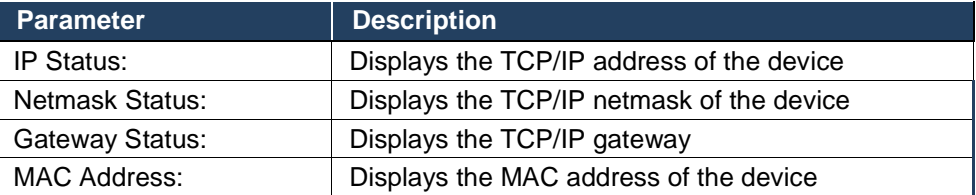

### **8.1.5 FW Version Display**

Displays the firmware version similar to the following:

V1.1.1123+04A+1.0

#### **8.1.6 Reset to Default Sub-menu**

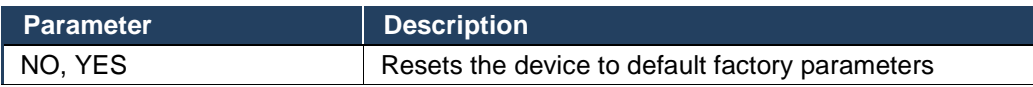

#### **8.1.7 Update Firmware Sub-menu**

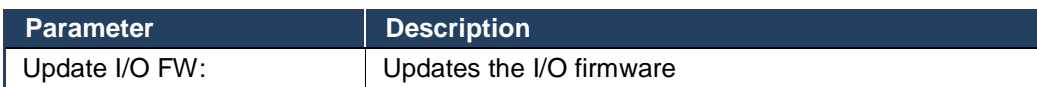

### **8.2 Selecting the HDBaseT or HDMI Outputs**

#### **To select the HDBaseT or HDMI outputs**:

- 1. Press the Menu button to display the menu. The menu is displayed.
- 2. Using the up ( $\blacktriangle$ ) or down ( $\nabla$ ) button, move through the menu options until the Interface Out: option is displayed.
- 3. Press Enter. The HDBaseT and HDMI options are displayed.
- 4. Using the left (◄) or right (►) button, select either HDBaseT or HDMI.
- 5. Press Enter. The change is saved.

### **8.3 Selecting DHCP**

**Note**: Turning DHCP off does not de-encrypt encoded streams, it simply indicates to the source that DHCP is not supported.

#### **To select the DHCP**:

- 1. Press the Menu button to display the menu. The menu is displayed.
- 2. Using the up  $(\triangle)$  or down  $(\blacktriangledown)$  button, move through the menu options until the Network Settings option is displayed.

3. Press Enter.

The DHCP On and OFF options are displayed.

- 4. Using the left (◄) or right (►) button, select either On or Off.
- 5. Press Enter. The change is saved.

### **8.4 Configuring the IP Network Address**

#### **To configure the IP network address**:

- 1. Press the Menu button to display the menu. The menu is displayed.
- 2. Using the up ( $\blacktriangle$ ) or down ( $\nabla$ ) button, move through the menu options until the Network Settings option is displayed.
- 3. Press Enter. The DHCP Settings option is displayed.
- 4. Using the up ( $\blacktriangle$ ) or down ( $\nabla$ ) button, move through the menu options until the IP Settings option is displayed.
- 5. Press Enter.
- 6. Using the left  $(4)$  or right  $(6)$  button, move the cursor to the digit you wish to change.
- 7. Using the up  $(\triangle)$  or down  $(\blacktriangledown)$  button, select the required digit.
- 8. Repeat steps 6 and 7 until the required address is displayed.
- 9. Press Enter. The change is saved.

### **8.5 Resetting the VS-88DT to Factory Default Configuration**

#### **To reset the VS-88DT to factory default parameters**:

- 1. Press the Menu button to display the menu. The menu is displayed.
- 2. Using the up  $(\triangle)$  or down  $(\blacktriangledown)$  button, move through the menu options until the Reset to Default: option is displayed.
- 3. Press Enter. The NO and YES options are displayed.
- 4. Using the left (◄) or right (►) button, select YES.
- 5. Press Enter.

The device is reset to factory default parameters and automatically reboots.

## **9 Operating the VS-88DT Remotely Using the Web Pages**

You can configure and control the **VS-88DT** using the embedded Web pages by connecting via a Web browser over Ethernet. For a first time connection or if you have authentication enabled the Login page shown in **Figure 7** is displayed.

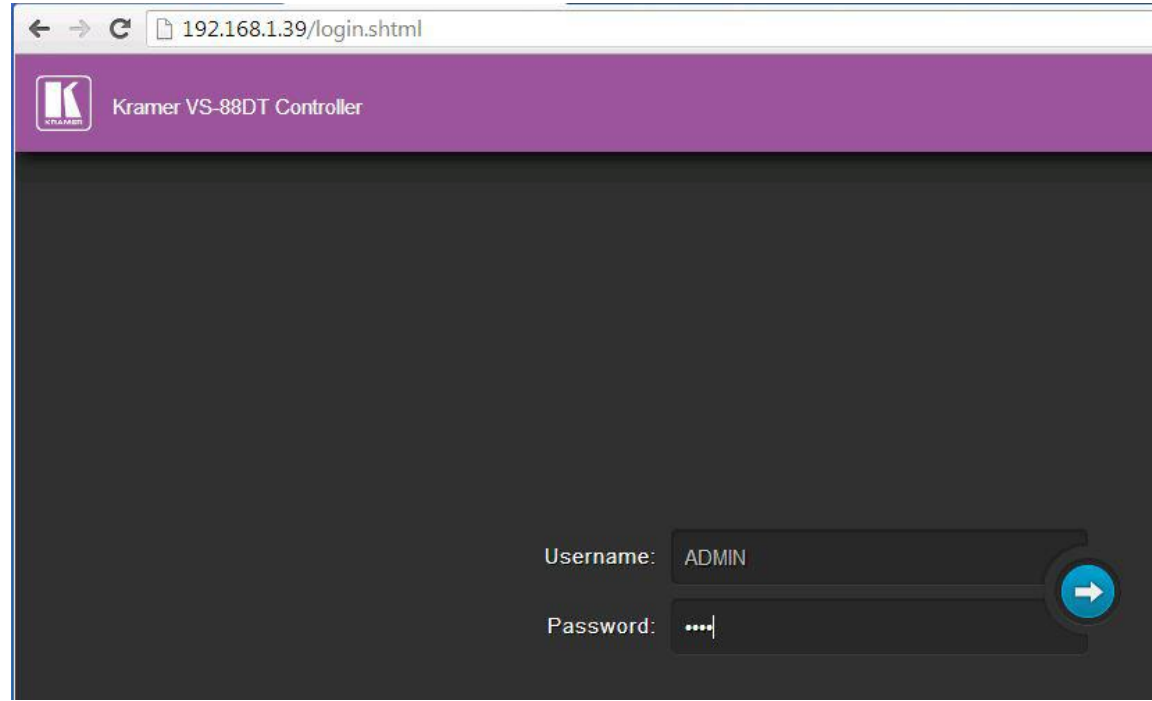

Figure 7: Login Page

If authentication is not enabled, click on the arrow. If authentication is enabled, enter a valid user name and password and click on the arrow. The Switching page shown in  $Figure 8$  is displayed.

### **9.1 Switching Page**

The Switching page allows you to:

- Switch inputs to outputs
- Edit the button name
- Select either the HDMI or HDBT output
- Mute the output
- See what signal is present on the input and output
- See which input is switched to which output

![](_page_29_Picture_28.jpeg)

Figure 8: Switching Page

![](_page_30_Figure_0.jpeg)

Figure 9: Switching Button Details

![](_page_30_Picture_119.jpeg)

Figure 11 shows the Input button properties popup.

![](_page_30_Picture_4.jpeg)

Figure 10: Input Properties Popup

![](_page_31_Picture_113.jpeg)

Figure 11 shows the Output properties popup.

![](_page_31_Picture_114.jpeg)

Figure 11: Output Properties Popup

|              | ltem                  | <b>Description</b>                                |
|--------------|-----------------------|---------------------------------------------------|
|              | Output #2 properties  | Displays the output you are currently editing     |
| $\mathbf{2}$ | HDMI output label     | Enter the text required for the HDMI output label |
| 3            | <b>HDMI</b> button    | Click to enable the HDMI output                   |
| 4            | HDBaseT output label  | The current HDBaseT output label                  |
| 5            | <b>HDBaseT</b> button | Click to enable the HDBaseT output                |
| 6            | Save button           | Click to save changes to either of the labels     |

#### **9.1.1 Updating the Firmware**

#### **To update the firmware:**

- 1. Download the latest firmware file from www.kramerav.com
- 2. Click the Upload button. The file browser window appears.
- 3. Browse to the firmware file.
- 4. Select the required file and click OK. The new firmware is installed.

**Note**: Do not interrupt the procedure or the device may be rendered inoperable.

5. Wait until the device reboots automatically at the end of the procedure.

### **9.2 Device Settings Page**

The Device Settings page allows you to:

- See the current IP settings
- Turn DHCP on and off
- Edit the IP settings for static IP

![](_page_33_Picture_58.jpeg)

Figure 12: Device Settings Page

## **9.3 Authentication Page**

There are three levels of authentication:

- No username or password required to access any settings
- Access to all settings limited to entry with a valid username and password
- Access to only the serial port settings limited to entry with a valid username and password

The Authentication page allows you to:

• Turn Web page authentication on and off

- Set the Web page access username and password
- Set the Web page access logout timeout
- Turn serial port settings access on and off
- Set the serial port settings access username and password
- Set the serial port Web page logout timeout

![](_page_34_Picture_50.jpeg)

Figure 13: Authentication Page

## **9.4 RS-232 Routing Page**

The RS-232 Routing page allows you to:

- Turn remote RS-232 routing on and off
- Select the HDBaseT output to which to route the RS-232 data
- Select the serial baud rate for each HDBaseT port

![](_page_35_Picture_54.jpeg)

Figure 14: RS-232 Routing Page

**Note**: When RS-232 data routing is enabled, the RS-232 serial port cannot be used for connecting a serial controller.

## **9.5 EDID Page**

The EDID page allows you to:

- Copy an EDID from:
	- The default EDID
	- **Any HDBaseT output**
	- **Any input**
	- **An EDID stored in a file**
- Copy an EDID to one or more inputs

![](_page_36_Picture_67.jpeg)

Figure 15: EDID Page

## **9.6 About Page**

The About page displays the device firmware revision and the Kramer company details.

![](_page_37_Picture_2.jpeg)

Figure 16: About Page

## **10 Wiring the DGKat TP RJ-45 Connectors**

Connect/solder the cable shield to the RJ-45 connector shield.

![](_page_38_Picture_2.jpeg)

#### **Do not use a crossed TP cable with this product**. Using a TP cable that is incorrectly wired may cause permanent damage to the device

**Do not** use unshielded TP cables with this product

Figure 17 the TP pinout using a straight pin-to-pin cable with RJ-45 connectors.

![](_page_38_Picture_126.jpeg)

Figure 17: TP Pinout Wiring

![](_page_38_Picture_8.jpeg)

## **11 Updating the Firmware**

The **VS-88DT** uses two microcontrollers that run firmware located in flash memory. The firmware for these microcontrollers may be upgraded independently.

#### **To upgrade the main microcontroller firmware**:

- 1. From www.kramerav.com download the latest firmware file to your PC, (for example, *VS-88DT\_V1.1.1111\_030713.bin*).
- 2. Open Windows Explorer on your PC.
- 3. Power off the **VS-88DT**.
- 4. Connect the **VS-88DT** to your PC using a USB cable.
- 5. Power on the **VS-88DT** while holding down the OFF button.
- 6. After a few seconds a removable drive is displayed in your Windows Explorer. Release the OFF button.
- 7. Copy the firmware file from your PC to the new removable drive.
- 8. After the file has been transferred, power-cycle the **VS-88DT**. As soon as the **VS-88DT** is ready for operation, the upgrade process is complete.

#### **To upgrade the I/O microcontroller firmware**:

- 1. Download the latest firmware file, (for example, *VS-88DT\_IO(v02)\_030713.bin*) from www.kramerav.com to your PC.
- 2. Open Windows Explorer on your PC.
- 3. Power off the **VS-88DT**.
- 4. Connect the **VS-88DT** to your PC using a USB cable.
- 5. Power on the **VS-88DT** while holding down the OFF button.
- 6. Copy the firmware file from your PC to the new removable drive.
- 7. After the file has been transferred, power-cycle the **VS-88DT**. As soon as the **VS-88DT** is ready for operation, the upgrade process is complete.

## **12 Technical Specifications**

![](_page_41_Picture_143.jpeg)

For the most updated resolution list, go to our Web site at www.kramerav.com

## **13 Default Parameters**

## **13.1 Default Communication Parameters**

![](_page_42_Picture_96.jpeg)

## **14 Kramer Protocol**

The **VS-88DT** supports the Kramer Protocol 3000.

The Protocol 3000 RS-232 communication protocol lets you control the machine from any standard terminal software (for example, Windows® HyperTerminal Application).

### **14.1 Kramer Protocol 3000 Syntax**

### **14.1.1 Host Message Format**

![](_page_43_Picture_230.jpeg)

#### **14.1.1.1 Simple Command**

Command string with only one command without addressing:

![](_page_43_Picture_231.jpeg)

#### **14.1.1.2 Command String**

#### Formal syntax with commands concatenation and addressing:

![](_page_43_Picture_232.jpeg)

#### **14.1.2 Device Message Format**

![](_page_43_Picture_233.jpeg)

#### **14.1.2.1 Device Long Response**

#### Echoing command:

![](_page_43_Picture_234.jpeg)

 $CR$  = Carriage return (ASCII 13 = 0x0D)

 $\overline{LF}$  = Line feed (ASCII 10 = 0x0A)

 $\overline{SP}$  = Space (ASCII 32 = 0x20)

### **14.1.3 Command Terms**

#### **Command**

A sequence of ASCII letters ('A'-'Z', 'a'-'z' and '-'). Command and parameters must be separated by at least one space.

#### **Parameters**

A sequence of alphanumeric ASCII characters ('0'-'9','A'-'Z','a'-'z' and some special characters for specific commands). Parameters are separated by commas.

#### **Message string**

Every command entered as part of a message string begins with a **message starting character** and ends with a **message closing character**.

**Note**: A string can contain more than one command. Commands are separated by a pipe ( '|' ) character.

#### **Message starting character**

'#' – For host command/query '~' – For device response

#### **Device address** (Optional, for K-NET)

K-NET Device ID followed by '@'

#### **Query sign**

'?' follows some commands to define a query request.

#### **Message closing character**

CR – For host messages; carriage return (ASCII 13) CRLF – For device messages; carriage return (ASCII 13) + line-feed (ASCII 10)

#### **Command chain separator character**

When a message string contains more than one command, a pipe ( '|' ) character separates each command.

Spaces between parameters or command terms are ignored.

#### **14.1.4 Entering Commands**

You can directly enter all commands using a terminal with ASCII communications software, such as HyperTerminal, Hercules, etc. Connect the terminal to the serial or Ethernet port on the Kramer device. To enter **CR** press the Enter key. ( **LF** is also sent but is ignored by command parser).

For commands sent from some non-Kramer controllers, (for example, Crestron) some characters require special coding (such as, /X##). Refer to the controller manual.

#### **14.1.5 Command Forms**

Some commands have short name syntax in addition to long name syntax to allow faster typing. The response is always in long syntax.

#### **14.1.6 Chaining Commands**

Multiple commands can be chained in the same string. Each command is delimited by a pipe character ("|"). When chaining commands, enter the **message starting character** and the **message closing character** only once, at the beginning of the string and at the end.

Commands in the string do not execute until the closing character is entered. A separate response is sent for every command in the chain.

#### **14.1.7 Maximum String Length**

64 characters

## **14.2 Kramer Protocol 3000 Commands**

Full details for each command are presented in the Kramer Protocol 3000 document available for download from www.kramerav.com.

![](_page_46_Picture_129.jpeg)

![](_page_47_Picture_196.jpeg)

![](_page_47_Picture_197.jpeg)

![](_page_48_Picture_237.jpeg)

![](_page_48_Picture_238.jpeg)

![](_page_49_Picture_185.jpeg)

![](_page_49_Picture_186.jpeg)

![](_page_50_Picture_183.jpeg)

![](_page_50_Picture_184.jpeg)

![](_page_51_Picture_233.jpeg)

![](_page_51_Picture_234.jpeg)

Use this command in dedicated SW application

![](_page_52_Picture_229.jpeg)

For proper settings consult your network administrator

![](_page_52_Picture_230.jpeg)

![](_page_53_Picture_216.jpeg)

![](_page_53_Picture_217.jpeg)

![](_page_54_Picture_249.jpeg)

![](_page_54_Picture_250.jpeg)

![](_page_55_Picture_250.jpeg)

![](_page_55_Picture_251.jpeg)

![](_page_56_Picture_254.jpeg)

Command - **PRST-RCL** Command Type - System **Command Name Permission Permission Permission Permission Permission** Set: **PRST-RCL End User** Public Get: **-** - - **Description Syntax** Set: Recall saved preset list **#PRST-RCL**<sub>SP</sub> preset **FOR** Get: - - **Response**   $~\sim$ nn@PRST-RCL<sub>SP</sub> preset<sub>CRLF</sub> **Parameters** *preset* - preset number **Response Triggers Notes** 

In most units, video and audio presets with the same number are stored and recalled together by commands #PRST-STO and #PRST-RCL

machine or a network in use (with DNS feature on)

![](_page_57_Picture_116.jpeg)

![](_page_58_Picture_197.jpeg)

![](_page_59_Picture_130.jpeg)

![](_page_60_Picture_108.jpeg)

![](_page_61_Picture_360.jpeg)

### **14.2.1 Video Resolutions**

![](_page_62_Picture_224.jpeg)

![](_page_63_Picture_181.jpeg)

### **14.2.2 Signal Validation**

![](_page_64_Picture_59.jpeg)

## **14.2.3 Ethernet Port Types**

![](_page_64_Picture_60.jpeg)

#### **LIMITED WARRANTY**

The warranty obligations of Kramer Electronics for this product are limited to the terms set forth below:

#### What is Covered

This limited warranty covers defects in materials and workmanship in this product

#### What is Not Covered

This limited warranty does not cover any damage, deterioration or malfunction resulting from any alteration, modification, improper or unreasonable use or maintenance, misuse, abuse, accident, neglect, exposure to excess moisture, fire, improper packing and shipping (such claims must be presented to the carrier), lightning, power surges, or other acts of nature. This limited warranty does not cover any damage, deterioration or malfunction resulting from the installation or removal of this product from any installation, any unauthorized tampering with this product, any repairs attempted by anyone unauthorized by Kramer Electronics to make such repairs, or any other cause which does not relate directly to a defect in materials and/or workmanship of this product. This limited warranty does not cover cartons, equipment enclosures, cables or accessories used in conjunction with this product.

Without limiting any other exclusion herein, Kramer Electronics does not warrant that the product covered hereby, including, without limitation, the technology and/or integrated circuit(s) included in the product, will not become obsolete or that such items are or will remain compatible with any other product or technology with which the product may be used.

#### **How Long Does this Coverage Last**

Seven years as of this printing; please check our Web site for the most current and accurate warranty information.

Who is Covered

Only the original purchaser of this product is covered under this limited warranty. This limited warranty is not transferable to subsequent purchasers or owners of this product.

#### What Kramer Electronics will do

Kramer Electronics will, at its sole option, provide one of the following three remedies to whatever extent it shall deem necessary to satisfy a proper claim under this limited warranty:

- 1. Elect to repair or facilitate the repair of any defective parts within a reasonable period of time, free of any charge for the necessary parts and labor to complete the repair and restore this product to its proper operating condition. Kramer Electronics will also pay the shipping costs necessary to return this product once the repair is complete.
- 2. Replace this product with a direct replacement or with a similar product deemed by Kramer Electronics to perform substantially the same function as the original product.
- Issue a refund of the original purchase price less depreciation to be determined based on the age of the product at the time 3. remedy is sought under this limited warranty.

#### What Kramer Electronics will not do Under This Limited Warranty

If this product is returned to Kramer Electronics or the authorized dealer from which it was purchased or any other party authorized to repair Kramer Electronics products, this product must be insured during shipment, with the insurance and shipping charges prepaid by you. If this product is returned uninsured, you assume all risks of loss or damage during shipment. Kramer Electronics will not be responsible for any costs related to the removal or re-installation of this product from or into any installation. Kramer Electronics will not be responsible for any costs related to any setting up this product, any adjustment of user controls or any programming required for a specific installation of this product.

#### How to Obtain a Remedy under this Limited Warranty

To obtain a remedy under this limited warranty, you must contact either the authorized Kramer Electronics reseller from whom you purchased this product or the Kramer Electronics office nearest you. For a list of authorized Kramer Electronics resellers and/or Kramer Electronics authorized service providers, please visit our web site at www.kramerelectronics.com or contact the Kramer Electronics office nearest you.

In order to pursue any remedy under this limited warranty, you must possess an original, dated receipt as proof of purchase from an authorized Kramer Electronics reseller. If this product is returned under this limited warranty, a return authorization number, obtained from Kramer Electronics, will be required. You may also be directed to an authorized reseller or a person authorized by Kramer Electronics to repair the product.

If it is decided that this product should be returned directly to Kramer Electronics, this product should be properly packed, preferably in the original carton, for shipping. Cartons not bearing a return authorization number will be refused.

#### **Limitation on Liability**

THE MAXIMUM LIABILITY OF KRAMER ELECTRONICS UNDER THIS LIMITED WARRANTY SHALL NOT EXCEED THE ACTUAL PURCHASE PRICE PAID FOR THE PRODUCT. TO THE MAXIMUM EXTENT PERMITTED BY LAW, KRAMER ELECTRONICS IS NOT RESPONSIBLE FOR DIRECT, SPECIAL, INCIDENTAL OR CONSEQUENTIAL DAMAGES RESULTING FROM ANY BREACH OF WARRANTY OR CONDITION, OR UNDER ANY OTHER LEGAL THEORY. Some countries, districts or states do not allow the exclusion or limitation of relief, special, incidental, consequential or indirect damages, or the limitation of liability to specified amounts, so the above limitations or exclusions may not apply to you.

Exclusive Remedy<br>TO THE MAXIMUM EXTENT PERMITTED BY LAW, THIS LIMITED WARRANTY AND THE REMEDIES SET FORTH ABOVE ARE EXCLUSIVE AND IN LIEU OF ALL OTHER WARRANTIES, REMEDIES AND CONDITIONS, WHETHER ORAL OR WRITTEN, EXPRESS OR IMPLIED. TO THE MAXIMUM EXTENT PERMITTED BY LAW, KRAMER ELECTRONICS SPECIFICALLY DISCLAIMS ANY AND ALL IMPLIED WARRANTIES, INCLUDING, WITHOUT LIMITATION, WARRANTIES OF MERCHANTABILITY AND FITNESS FOR A PARTICULAR PURPOSE. IF KRAMER ELECTRONICS CANNOT LAWFULLY DISCLAIM OR EXCLUDE IMPLIED WARRANTIES UNDER APPLICABLE LAW, THEN ALL IMPLIED WARRANTIES COVERING THIS PRODUCT, INCLUDING WARRANTIES OF MERCHANTABILITY AND FITNESS FOR A PARTICULAR PURPOSE, SHALL APPLY TO THIS PRODUCT AS PROVIDED UNDER APPICABLE LAW.

IF ANY PRODUCT TO WHICH THIS LIMITED WARRANTY APPLIES IS A "CONSUMER PRODUCT" UNDER THE MAGNUSON-MOSS WARRANTY ACT (15 U.S.C.A. §2301, ET SEQ.) OR OTHER APPICABLE LAW, THE FOREGOING DISCLAIMER OF IMPLIED WARRANTIES SHALL NOT APPLY TO YOU, AND ALL IMPLIED WARRANTIES ON THIS PRODUCT, INCLUDING WARRANTIES OF MERCHANTABILITY AND FITNESS FOR THE PARTICULAR PURPOSE, SHALL APPLY AS PROVIDED UNDER APPLICABLE LAW.

#### **Other Conditions**

This limited warranty gives you specific legal rights, and you may have other rights which vary from country to country or state to state.

This limited warranty is void if (i) the label bearing the serial number of this product has been removed or defaced, (ii) the product<br>is not distributed by Kramer Electronics or (iii) this product is not purchased from an are unsure whether a reseller is an authorized Kramer Electronics reseller, please visit our Web site at www.kramerelectronics.com or contact a Kramer Electronics office from the list at the end of this document.

Your rights under this limited warranty are not diminished if you do not complete and return the product registration form or complete and submit the online product registration form. Kramer Electronics thanks you for purchasing a Kramer Electronics product. We hope it will give you years of satisfaction.

![](_page_66_Picture_0.jpeg)

For the latest information on our products and a list of Kramer distributors, visit our Web site where updates to this user manual may be found.

#### We welcome your questions, comments, and feedback. Web site: <u>www.kramerav.com</u>

E-mail: <u>info@kramerel.com</u>

![](_page_66_Picture_4.jpeg)